# Instalación de Linux y Windows.

Por Paco Aldarias Raya

Impreso: 7 de septiembre de 2004

Email: pacolinux arroba inicia punto es Web: <http://pagina.de/pacodebian> Con Linux Debian. En Valencia (España) Este documento es de libre reproducción siempre que se cite su fuente. Realizado con: LATFX

# **Índice**

<span id="page-0-0"></span>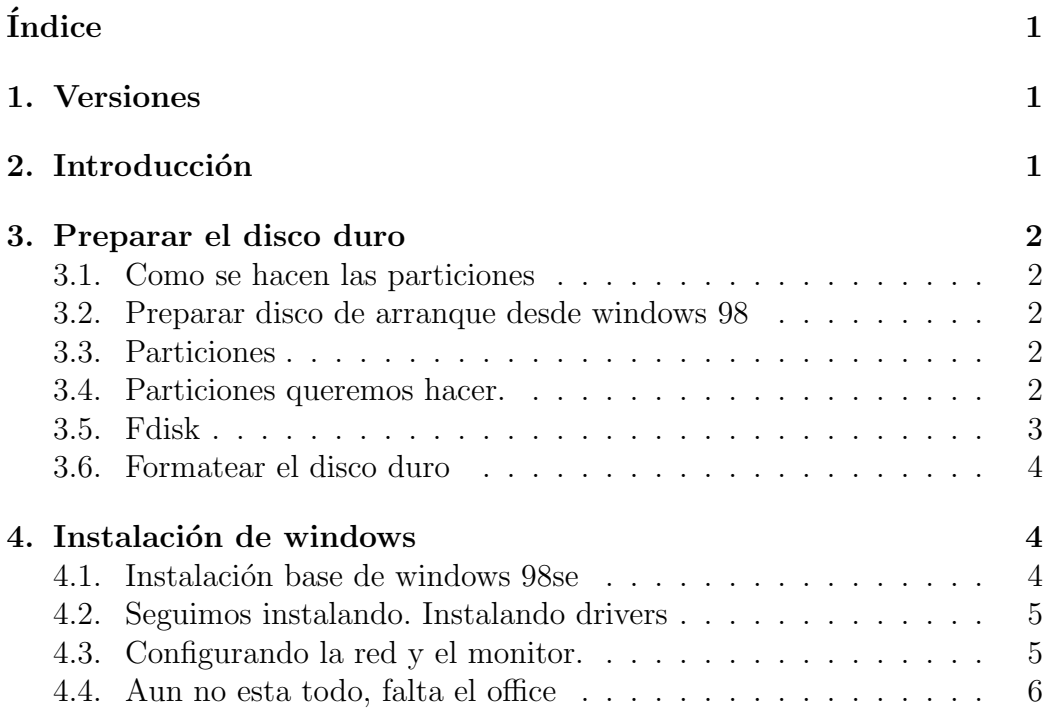

#### Instalación de Linux y Windows.

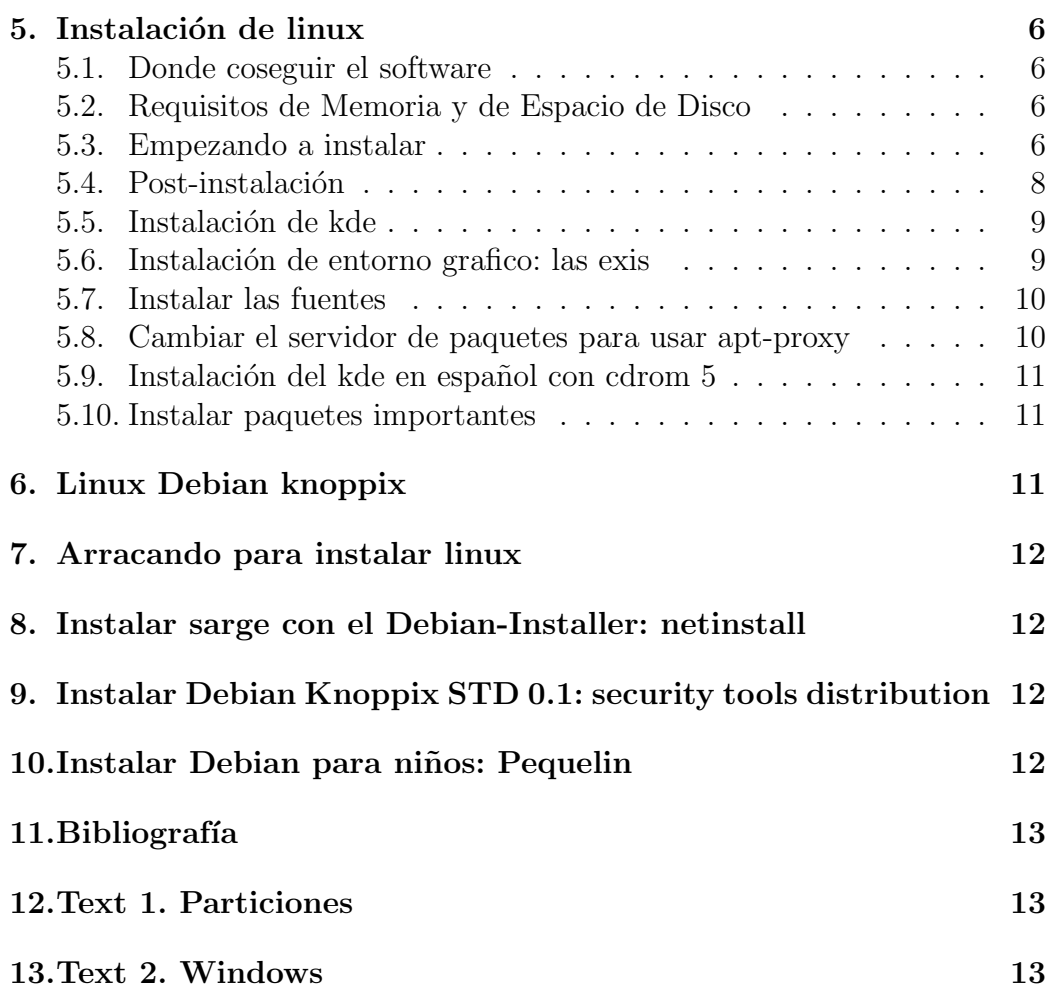

## <span id="page-1-0"></span>1. Versiones

- $\blacksquare$  12.01.02. Primera versión.
- 20.12.03 Knoppix
- $\blacksquare$  23.01.04. Revisión.

## <span id="page-1-1"></span>2. Introducción

Los ordenadores del aula va a tener instalado Windows 98se y Linux Debian 3.0 (Stable).

Los pasos para la instalación de los equipos seran:

- $\blacksquare$  Preparación del disco duro.
- Instalar windows
- Instalar linux

## <span id="page-2-0"></span>3. Preparar el disco duro

Antes de hacer nada es conveniente particionar el disco duro indicando q parte del disco es para Linux y que parte es para Windows. Normalmente en Windows solo tenemos una particion, q corresponde al disco duro.

Deberemos borarrar las particiones antiguas y creas las nuestras. Posteriormente formatearemos la partición de windows

### <span id="page-2-1"></span>3.1. Como se hacen las particiones

Pasos:

- Arrancar con un disco de arranque o con un cd de arranque.
- Ejecutar fdisk

Nota: Para cambiar el arranque, e indicar q arranque desde CD ROM, hay q entrar en la bios e indicarle q antes de arrancar desde el disco duro arranque desde el CD-ROM.

Practica. Arrancar el ordenador de las dos formas.

### <span id="page-2-2"></span>3.2. Preparar disco de arranque desde windows 98

Inicio-Conficuracion Panel de control-Agragar o quitar programas - disco de inicio

Práctica. Preparar un disco de arranque con win98.

## <span id="page-2-3"></span>3.3. Particiones

Existen distintos tipos de particiones:

- Particion primaria. Solo pueden haber 4 por disco duro
- Particion extendida. S´olo pueda haber una, y esta formada por particiones logicas. El tamaño total de las particiones lógicas coincide con la partición extendida.

#### <span id="page-3-0"></span>3.4. Particiones queremos hacer.

Nuestro disco duro es de 3079 Mb.

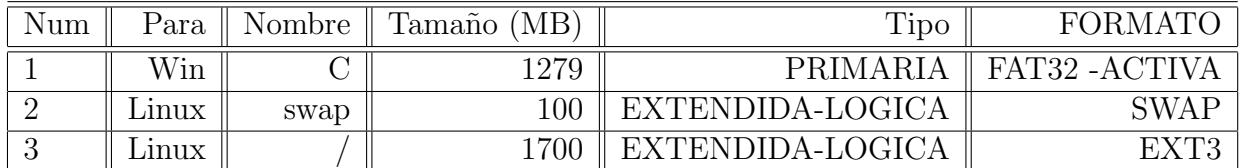

#### Cuadro 1: Particiones

Importante: La particion extendida debe ser la suma de las particiones logicas.

- 1. Para windows.
- 2. Para linux, la creamos y ya le diremos despues q es para linux. Aqui se pondra el arranque del sistema.
- 3. Para linux. Es para intercambio en linux. Suele ser el doble de la RAM. Si tenemos 250MB de RAM o más, com 200Mb de Swap es suficiente.
- 4. Para linux. Aqui se instalara todo lo de linux. Lo mínimo son 400Mb. Yo tengo 7Gb. Para empezar recomiendo al menos 3Gb.

#### <span id="page-3-1"></span>3.5. Fdisk

Es un programa de msdos q prepara las particiones del disco duro. Una vez arrancado desde disquette o CDROM, se entra poniendo: fdisk

Opciones:

- 1. Crear particion
- 2. Establecer activa
- 3. Eliminar
- 4. Mostrar

Consideraciones:

Debemos eliminar las particiones q existen en el disco ya q no se ajustan a lo q queremos.

- Debemos borrar primero las particiones lógicas, luego la extendida y por último las primarias
- El tamaño de la partición extentedida debe tener la suma de las particiones logicas, que coincide con lo q queda libre del disco una vez creada la partición primaria
- $\blacksquare$  En nuestro caso la partición activa debe ser la de windows.
- En particiones con discos duros grandes (como uno de 80Gb), fdisk no funciona. Se puede arrancar la instalación de linux, hacer las particiones y salirse para instalar primero windows.

### <span id="page-4-0"></span>3.6. Formatear el disco duro

Formatear sirve para:

- limpiarlo.
- prepararlo para un S.O.

Una vez hechas las particiones deberemos formatear la particion 1, con la orden:

```
format c: /s
```
Al formatear le estamos diciendo q esa partición va a ser para windows. Cuando instalemos linux, ya le daremos formato al resto de particiones

## <span id="page-4-1"></span>4. Instalación de windows

Consideramos q nuestro cdrom esta en letra i

### <span id="page-4-2"></span>4.1. Instalación base de windows 98se

Pasos:

- Instroducir el cd de windows 98se
- Apuntar el número de serie de win con:

type i:\win98\$\numserie.txt

■ Ejecutar:

i:\win98\win98\instalar

- $\blacksquare$  Eleguir instalación típica
- Nombre del PC: PC101, PC102, , (PC100+NUMERO DE PC)
- Grupo de trabajo: INFOCOLE
- $\blacksquare$  La hora es: GMT+1

El nombre del PC, es el q aparece en entorno de red. El grupo de trabajo, es una clasificación de máquinas por grupos La mascara de red, permite delimitar las subredes

### <span id="page-5-0"></span>4.2. Seguimos instalando. Instalando drivers

Una vez instalado windows, vemos q hay cosas sin instalar, y es pq windows no reconoce , tales como:

- $\blacksquare$  Tarjeta gráfica. Se ve mal la pantalla.
- Tarjeta de red. No tenemos red.
- Tarjeta de sonido.. No tenemos sonido

- Debemos meter el cd de ibm con los drivers e instalarlos. Instalar tb el adobe acrobar reader, para poder abrir documentos .pdf.

## <span id="page-5-1"></span>4.3. Configurando la red y el monitor.

Red

Aunque se instale los driver de la tarjeta de red, debemos configurar los datos de la red.

Entrar en: Inicio-Panel de Control-Red Seleccionar TCP-IP Dirección IP: 192.168.100.100+PC. Máscara: 255.255.255.0. Comprobar q teneis red, mirando el icono de red.

Monitor: Entrar en: Inicio-Panel de Control-Monitor Cambiar la resolución de pantalla a 800x600, con color de 16bits

#### <span id="page-6-0"></span>4.4. Aun no esta todo, falta el office

Aunque hemos instalado windows 98se, no podemos hacer nada con él. Debemos Instalar el Office 97, entrar para ello en el CDROM, carpeta:

#### \office97\disk1\

y ejecutar setup. Eleguir instalación tipica

### <span id="page-6-1"></span>5. Instalación de linux

En esta página se explica como se instala debian. <http://www.debian.org/releases/stable/i386/install.es.html>

#### <span id="page-6-2"></span>5.1. Donde coseguir el software

Aqui es un lugar: <http://www.debian.org/distrib/netinst>

#### <span id="page-6-3"></span>5.2. Requisitos de Memoria y de Espacio de Disco

Debe tener al menos 12MB de memoria y 110MB de espacio en disco.

Para un sistema mínimo basado en consola (todos los paquetes estándar), precisa de 250 MB. Si quiere instalar una cantidad de software razonable, incluyendo el sistema de ventanas X, y algunos programas y bibliotecas de desarrollo, necesitará al menos 400 MB.

Para una instalación más o menos completa precisará de 800 MB.

Para instalar todo lo disponible en Debian, necesitará alrededor de 2 GB.

Yo recomiendo como mínimo poner 1 Gb. Aunque se puede instalar en menos.

#### <span id="page-6-4"></span>5.3. Empezando a instalar

Se trata de hacer una instalación rápida y sencilla. La bios debe tener activado el arranque desde cd rom. Introducir el CD de Debian Woody 3.0. en el lector del cd

1. Aparece la palabra boot debemos escribir: bf24 y pulsar Intro Nota: Esto instala directamente el núcleo 2.4.18, si le damos a intro instala el 2.2

- 2. Seleccinar idioma español: es.
- 3. Configurar el teclado: Seleccionar teclado español
- 4. Dar formato y activar una particion de intercambio. Aqui debemos decir q particion es la swap Buscar bloques defectuosos: No Ha eleguido formatear ..: Si.
- 5. Iniciar particion linux Eleguir ext3 (es mas seguro q extended dos) Seleccionar particion para  $\cdot$ Buscar bloques defectuosos: No Montar el sistema raiz: Si Ha eleguido formatear ..: Si.
- 6. Instalar nucleo y modulos Se encontro Cd-rom debian. Desea usarlo: Si
- 7. Configurar los controladores de dispositivos Nota: Los parametros dejarlos en blanco a menos q se indiquen. kernel/drives/block: nbd kernel/drives/input: input ; keybdeb ; mouse-dev red: buscar la tarjeta de red kernel/fs/nls: nls-cp850, ls-iso 8859-1, nlsiso 8859-15 sound: cs4232 kernel/fs/nfsd: nfsd kernel/fs/sysv: sysv kernel/fs smbfs: smbfs: smbfs (para conectarse con maquinas windows) kernel/fs/msdos : umsdos: umsdos (para leer archivos de windos) kernel/net/netlink: netlink-dev kernel/net/net/ipv4/netfilter: ip-contract; ip-tables; ip-tables-nat kernel/arch/i386/kernel/apm (para apagar el pc ) Nota: Para grabadoras: scsi: scsi emulation sopport
- 8. Configuracion de red Nombre: PC+NUM Configuracion eth0: Usar DHCP: SI.<sup>[1](#page-7-0)</sup>

<span id="page-7-0"></span> ${}^{1}$ Esta será la configuración de red, si no usáramos DHCP :

- 9. Medio para instalar sistema: CDROM
- 10. Directorio para instalar: /instmt Ahora se instalara el sistema base
- 11. Hacer disco de arranque. No
- 12. Instalar lilo: MBR
- 13. Reinicio del sistema Nota: Sacar el cd, para no empezar de nuevo la instalación

#### <span id="page-8-0"></span>5.4. Post-instalación

Una vez reiniciado

- 1. ok
- 2. HORA: GMT: YES. EUROPA-MADRID
- 3. MD5 PASS: YES
- 4. SHADOW PASS: YES
- 5. PASS ROOT: infocole. Nota: Cuando se teclea no se ve la contraseña por seguridad.!!
- 6. CUENTA USUARIO: NOMBRE: PC+NUMCPC CONTRASEÑA: infocole
- 7. REMOVE PCMCI: YES
- 8. CONEX. PP: NO
- 9. INSTALACION: CDROM Nota: Meter el cd-rom
- 10. SCAN ANOTER CD: NO

IP: 192.168.100.100+PC MASCARA: 255.255.255.0 PASARELA: 192.168.100.1 DOMINIO: infocole.es DNS: 195.235.113.3

- 11. ADD APT-SOURCE: NO
- 12. SECURITY UPDATE: NO
- 13. RUN TASKSEL: NO
- 14. RUN DSELECT: NO
- 15. Remove pcm-ci: yes
- 16. Erae previous download: Yes
- 17. EXIM: OPCION: 5

### <span id="page-9-0"></span>5.5. Instalación de kde

Para ser root:  $$ \mathrm{su}$  -(PASS:) infocole

Instalamos kde con :

#### apt-get install kde

Nota: Darle ok a todo.

#### <span id="page-9-1"></span>5.6. Instalación de entorno grafico: las exis

Instalamos el paquete xserver-xfree86:

#### apt-get install xserver-xfree86

Aqui nos pedirá q metamos datos de la pantalla y la tarjeta gráfica. Indicar q tenemos:

- 1. Manager ..: Yes
- 2. Manager XF.. : Yes
- 3. s3virge
- 4. framebuffer: no
- 5. Teclado: pc102
- 6. Keyboard layout: es ES
- 7. Ratón: psaux
- 8. PS/2
- 9. LCD: No
- 10. Monitor: Medium 800x600 60Hz 800x600
- 11. colordeph: 16

### <span id="page-10-0"></span>5.7. Instalar las fuentes

El kde no se verá bien sino instalamos estas fuentes:

```
apt-get install xfonts-base xfonts-100dpi xfonts-75dpi xfonts-base-transcoded
```
### <span id="page-10-1"></span>5.8. Cambiar el servidor de paquetes para usar aptproxy

1. Cambiar el fichero /etc/apt/sources.list para q tenga esto:

deb http://192.168.100.2:9999/debian woody main non-free contrib deb http://192.168.100.2:9999/non-US woody/non-US main contrib non-free deb http://192.168.100.2:9999/openoffice woody main contrib

Esto lo haremos con: nano /etc/apt/sources.list

- 2. Actulizar el listado de paquetes: apt-get update
- 3. Actulizar los paquetes: apt-get upgrade
- 4. Instalar paquetes : apt-get install kde-i18n-es
- 5. Españolizar debian: apt-get install manpages-es manpages-es-extra doclinux-es doc-debian-es ayuda language-env

#### <span id="page-11-0"></span>5.9. Instalación del kde en español con cdrom 5

su - (asi somos root)

apt-cdrom add (hay q poner el cdrom 5, para q coga su contenido) apt-get install kde-i18n-es (este paquete es para kde en español)

#### <span id="page-11-1"></span>5.10. Instalar paquetes importantes

Desde consola y como root:

apt-get install xfonts-100dpi apt- xfonts-75dpi console-data console-tools locales console-data console-tools user-euro-es locales kdebase-crypto kdei18n-es kcal kformat

Siendo:

- 1. netscape: navegador
- 2. mozilla: navegador
- 3. console-data console-tools: utilidades de la consola.
- 4. xfonts-100dpi apt- xfonts-75dpi: fuentes de kde:
- 5. locales user-euro-es: españolizacion
- 6. kdebase-crypto: Para que konqueror entre en paginas seguras
- 7. kde-i18n-es: kde en español
- 8. kcal: calculadora
- 9. kformat: formateador de disketes.

## <span id="page-11-2"></span>6. Linux Debian knoppix

knoppix puede usarse sin instalarse, con sólo meter el cdroom, y arrancar desde el. Es necesario 2,2Gb en disco duro para instalarse.

Podemos bajarnos 1cd de linux debían knoppix en español : <http://metadistros.hispalinux.es> <ftp://ftp.caliu.info/pub/distribucions/knoppix-es/>

Aquí explica como se instala knoppix en disco duro: [http://sindominio.](http://sindominio.net/quique/Traducciones/instalacion_de_knoppix_en_el_disco_duro.html) [net/quique/Traducciones/instalacion\\_de\\_knoppix\\_en\\_el\\_disco\\_duro.](http://sindominio.net/quique/Traducciones/instalacion_de_knoppix_en_el_disco_duro.html) [html](http://sindominio.net/quique/Traducciones/instalacion_de_knoppix_en_el_disco_duro.html)

Para instalarlo en disco duro básicamente es:

- 1. Pulsa CTRL-ALT-F2, para pasar a una consola como root. Deberías ver un shell prompt.
- 2. Teclea: knx-hdinstall

## <span id="page-12-0"></span>7. Arracando para instalar linux

Hay dos maneras de arrancar para empezar a instalar: directamente desde cdrom, o desde disquete. Para arrancar desde cdrom debemos cambiar la bios, para q entre en el cdrom.

Para arrancar desde disquete y que luego vaya al cdrom debemos antes hacer los discos de arranque. Para ello usaremos el disco 1.

Si estamos en linux debemos poner:

Para hacer el disco primero:

dd if=/cdrom/install/rescue.bin of=/dev/fd0 bs=1k count=1440 Para hacer el disco segundo:

dd if=/cdrom/install/root.bin of=/dev/fd0 bs=1k count=1440

Nota: En debian a un paquete mindi, q crea discos de arranque con el kernel q se tiene.

## <span id="page-12-1"></span>8. Instalar sarge con el Debian-Installer: netinstall

Es posible bajarse un cd de debian sarge e instalar por red, aqui está: <http://www.debian.org/devel/debian-installer/>

## <span id="page-12-2"></span>9. Instalar Debian Knoppix STD 0.1: security tools distribution

Es posible bajarse un cd aqui: <http://www.knoppix-std.org/>

## <span id="page-12-3"></span>10. Instalar Debian para niños: Pequelin

Pequelin, aqui esta: [http://www.pequelin.org/tikiwiki\\_1.7.2/tiki-v](http://www.pequelin.org/tikiwiki_1.7.2/tiki-view_articles.php)iew\_ [articles.php](http://www.pequelin.org/tikiwiki_1.7.2/tiki-view_articles.php)

## <span id="page-13-1"></span><span id="page-13-0"></span>11. Bibliografía

- 1. Cesar Martínez Pérez. Linux, Anaya Multimedia, 1998
- 2. Linux Debian [http://www.debian.org/releases/stable/i386/inst](http://www.debian.org/releases/stable/i386/install.es.html#contents)all. [es.html#contents](http://www.debian.org/releases/stable/i386/install.es.html#contents)

## <span id="page-13-2"></span>12. Text 1. Particiones

Contestar a estas preguntas:

- 1. Que es un disco de arranque.?
- 2. Donde se encuentra el programa Fdisk?
- 3. Fdisk para q sirve?
- 4. Una vez se sale de Fdisk el disco es utilizable?
- 5. Siempre se arranca desde el HD?
- 6. Podemos tener particiones q no sean del DOS?
- 7. Si no arranca desde el CD-ROM. Como se hace para arrancar?
- 8. Dónde se encuentra el programa format?
- 9. Qué hace la orden format  $c$ :/s?
- 10. Qué programa instala windows?

## <span id="page-13-3"></span>13. Text 2. Windows

Contestar a estas preguntas:

- 1. Windows reconoce todos los dispositivos del ordenador.? Cuales no?
- 2. Qué es un driver o controlador de tarjeta de video?
- 3. Qué es un driver o controlador?
- 4. Cuanto ocupa windows una vez instalado? Que espacio tenemos disponible en el HD?
- 5. Q esTCP/IP? Donde puedo ver la la IP y la mascara de red?
- 6. Cómo se q tengo instalada la tarjeta de red?
- 7. Para q conectamos en red?
- 8. Cómo se que tengo red?
- 9. Qué nombre tiene la tarjeta de red? Cómo es ISA/PCI?
- 10. Dónde esta el nombre del pc y el grupo de trabajo? Para q sirve?